Facultad de Enfermería y Obstetricia Universidad Nacional de Asunción Dirección de Postgrado

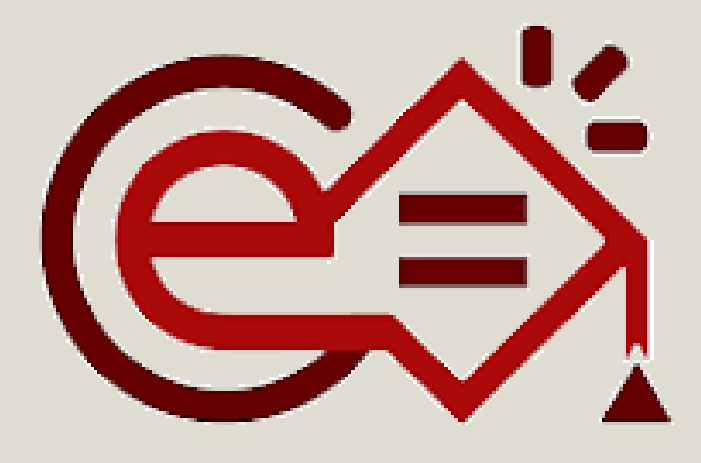

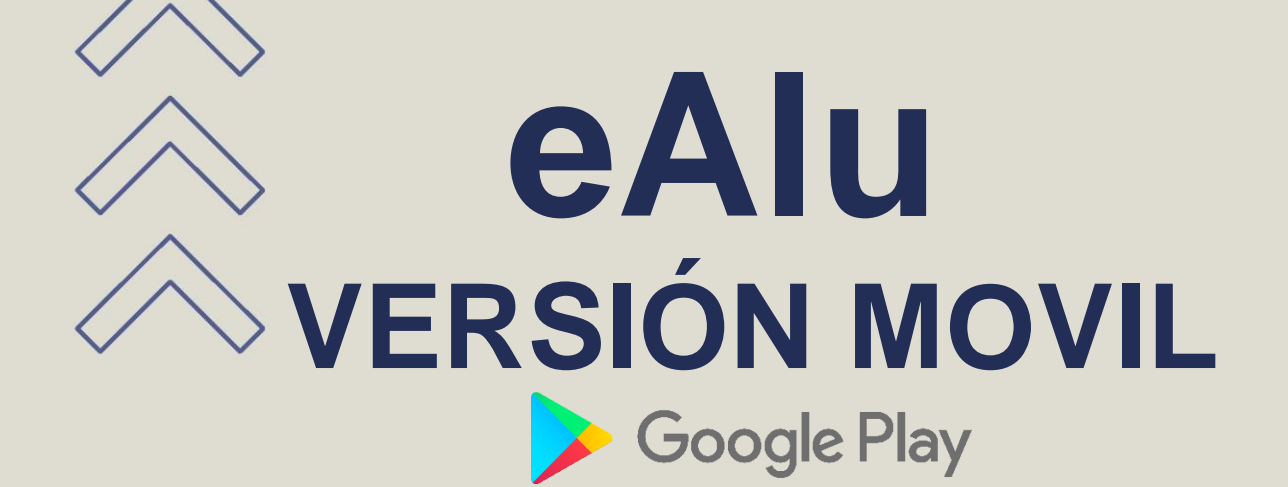

**I[NSTRUCTIVO](https://bit.ly/3K9xjLI)**

Elaborado por: Lic. ARNALDO JAVIER AQUINO GONZÁLEZ Dirección de Postgrado FENOB UNA

Correo electrónico para consultas: **direccionpostgrado@fenob.una.py**

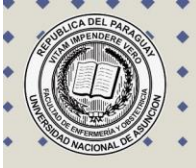

## ÍNDICE

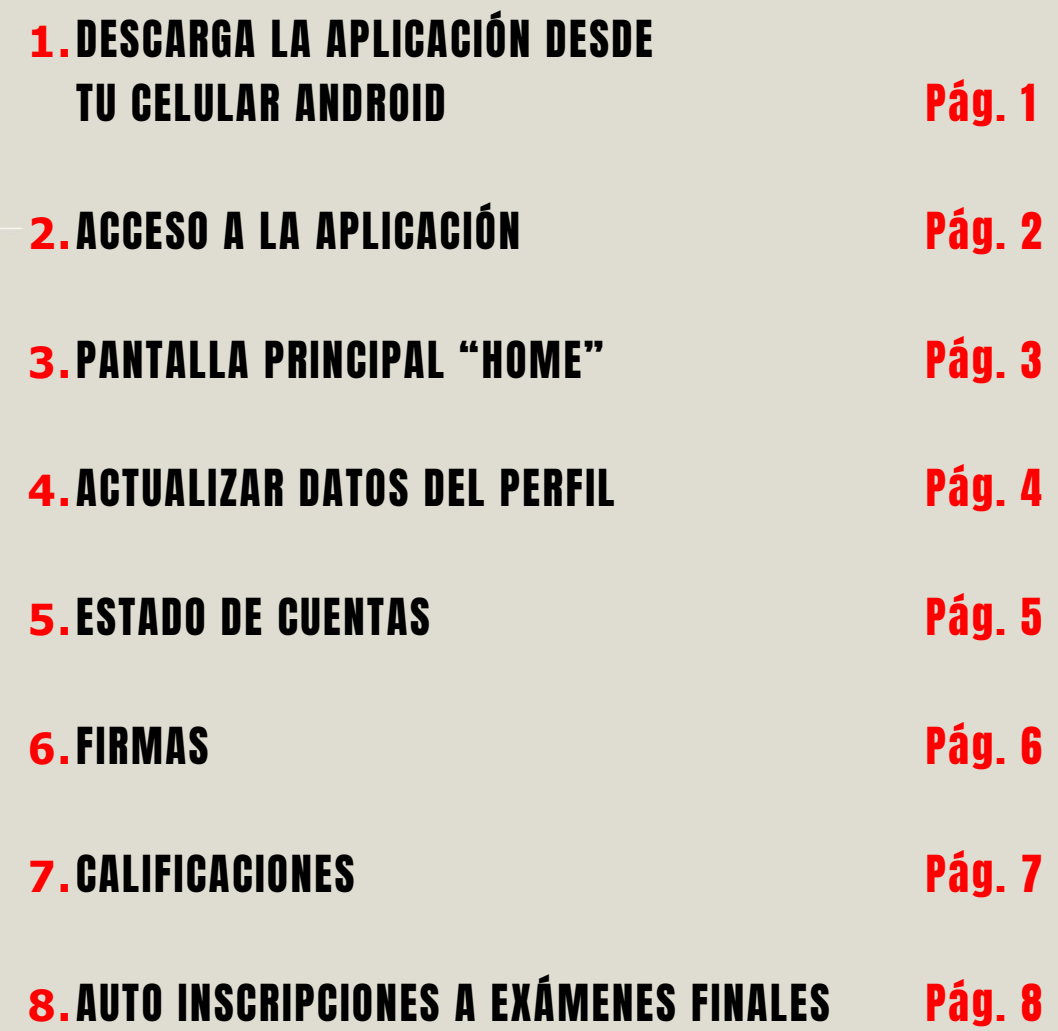

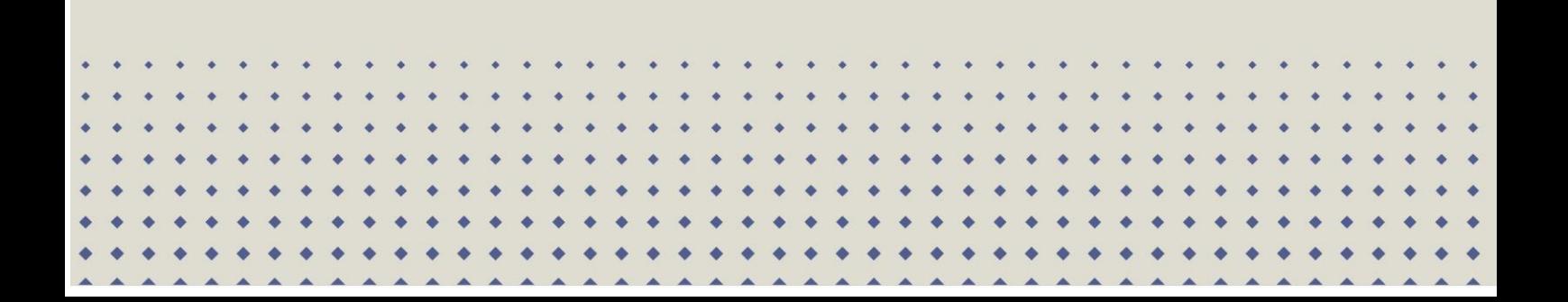

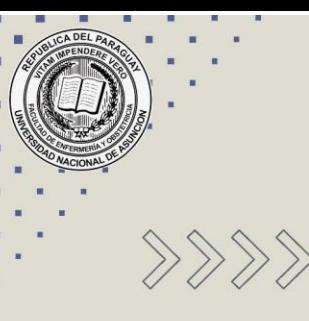

## DESCARGA LA APLICACIÓN DESDE TU CELULAR ANDROID

**1.** Acceda al **Google Play**, escriba **eAlum**

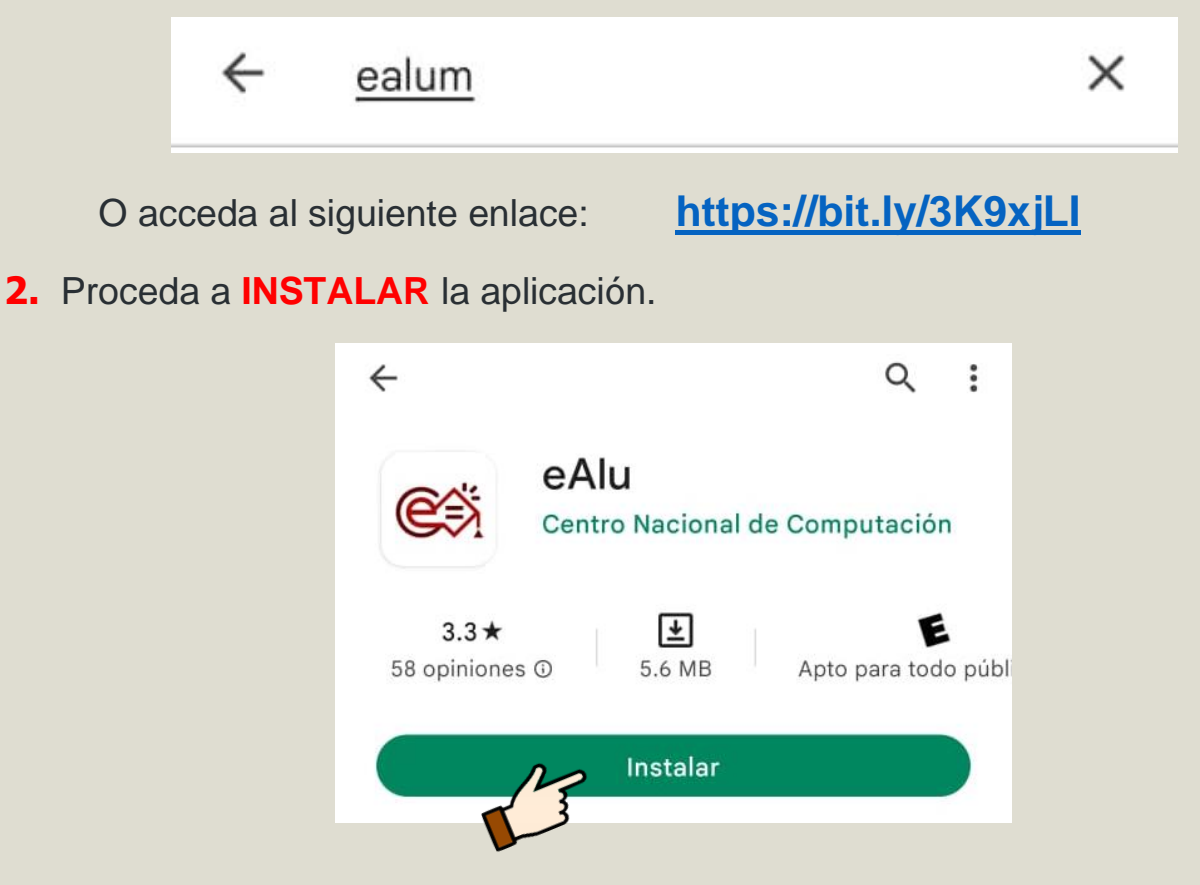

**3.** Proceda a **ABRIR** la aplicación.

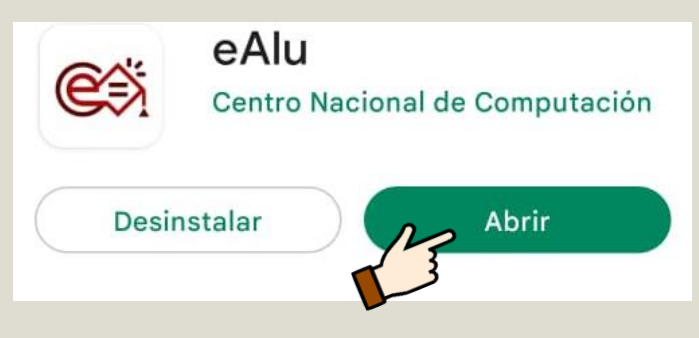

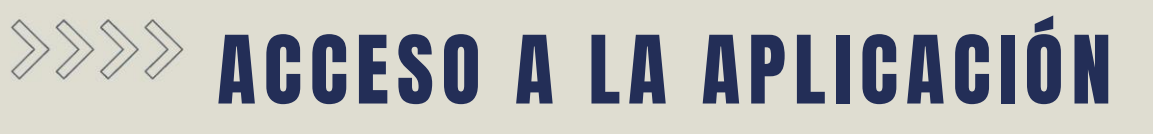

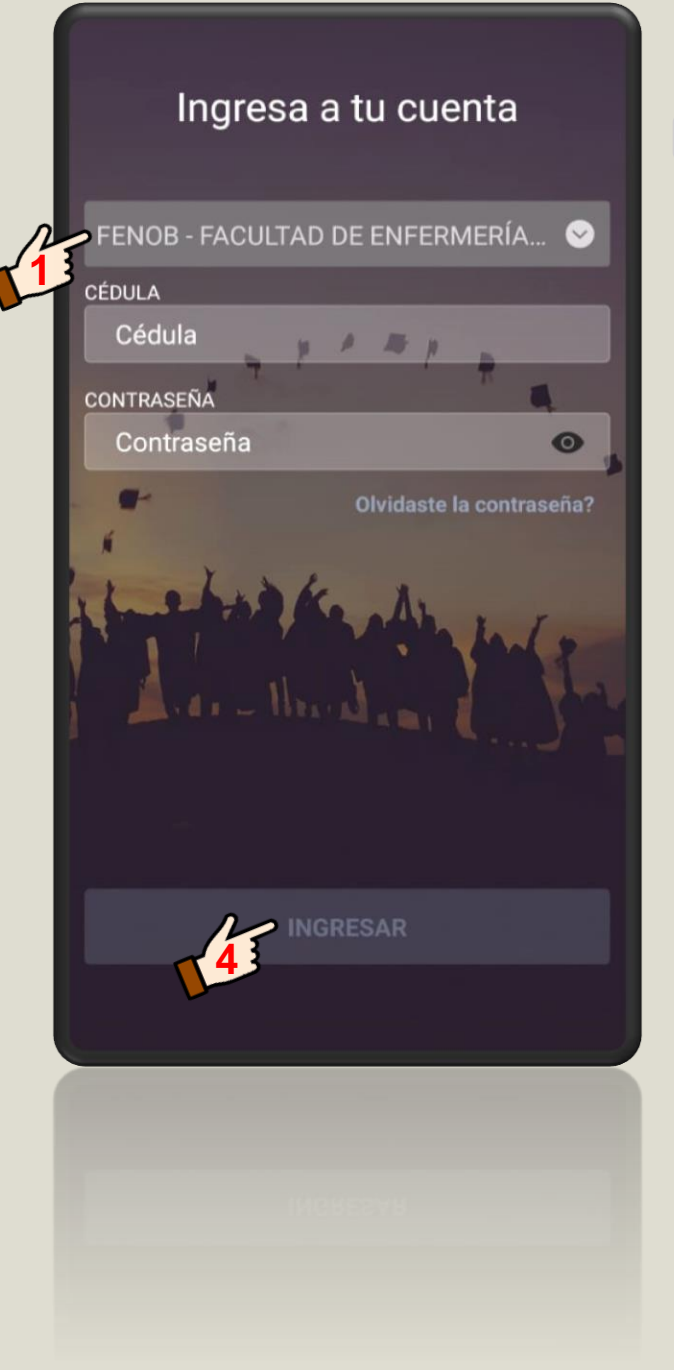

**1.** Seleccionamos la Facultad:

**FENOB – FACULTAD DE ENFERMERÍA Y OBSTETRICIA** 

- **2.** Agregamos la **CÉDULA**.
- **3.** Agregamos la **CONTRASEÑA**.

PIN proporcionado por la Secretaria de Postgrado.

**4.** Seleccionamos **INGRESAR.**

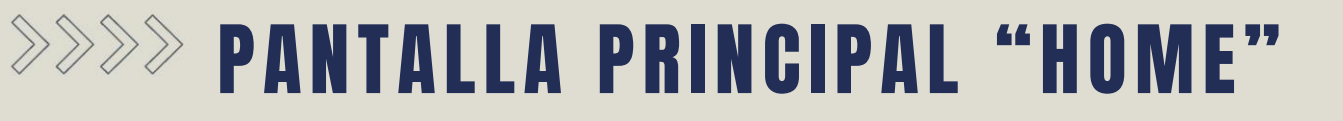

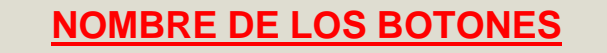

 $\overline{A}$ 

**1.** Botón de Inicio **11. Botón de Cuentas 2.** Botón de Calificaciones **3.** Botón de Opciones **5.** Botón mi Perfil **HOME 1.** Seleccione el programa de MAESTRIA - (2022) GERENCIA Y ADMINISTRACIÓN DE postgrado **AÑO ACTUAL. 1** SISTEMAS Y SERVICIOS DE VER TODO **Clases de hoy 2** ORGANIZACIÓN, SISTEMAS Y MÉTODOS **2.** Visualice los días y horarios de Horario: 17:30 a 21:00 clases en **VER TODO**. Últimos Puntajes **VER TODO 33.** Visualice las notas finales y derecho No existen notas parciales o finales a exámenes finales en **VER TODO**. recientes <u>е –</u> U

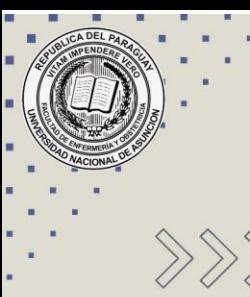

## ACTUALIZAR DATOS DEL PERFIL

- **1.** Seleccione el **BOTÓN MI PERFI**
- **2. ACTUALICE SUS DATOS PERSONALES,** presionando **ACTUALIZAR DATOS**, para modificar sus datos como Email, teléfono y Dirección.

Una vez agregados todos los datos actualizados presione nuevamente **ACTUALIZAR DATOS**

**3. ACTUALICE SU CONTRASEÑA** presionando **CAMBIAR CONTRASEÑA**, escriba la contraseña actual y escriba dos veces la contraseña nueva en los campos indicados.

Una vez completo presione nuevamente **CAMBIAR CONTRASEÑA**.

**4.** Agregue una foto de tu perfil.

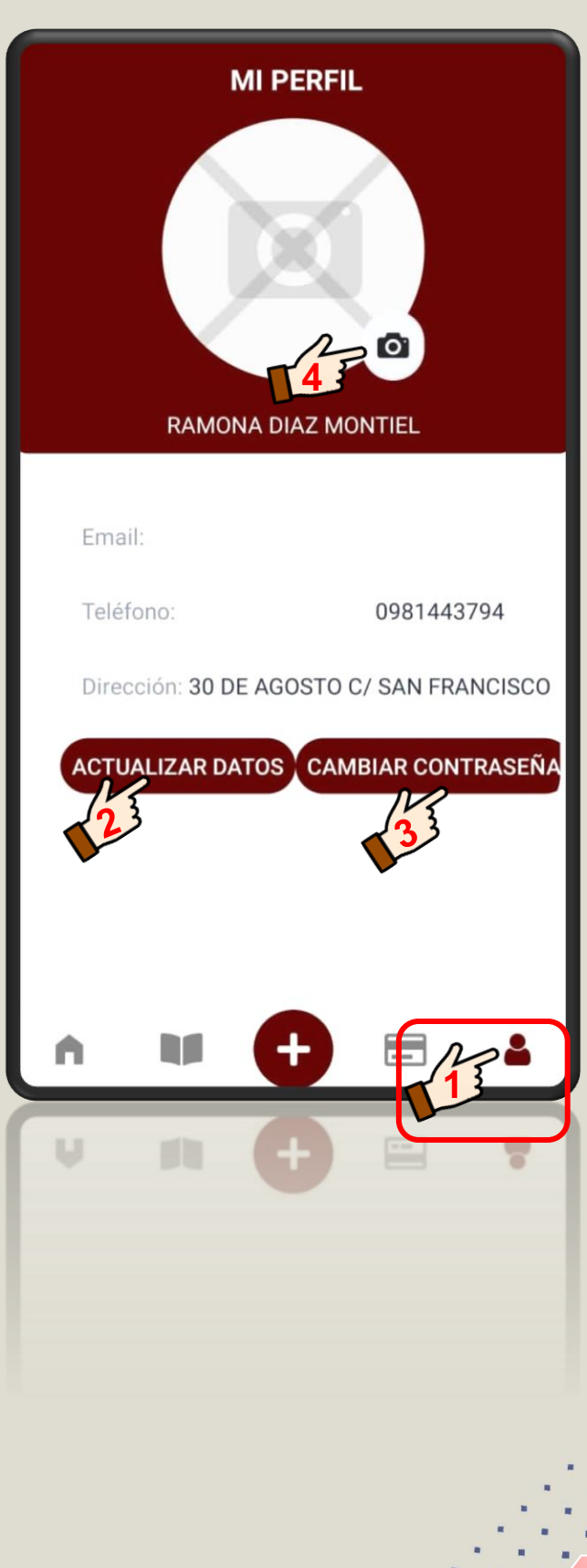

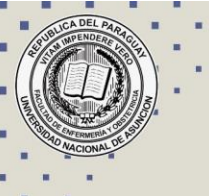

**ESTADO DE CUENTAS** 

**1.** Seleccione el **BOTÓN CUENTAS**

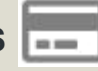

- **2.** Visualice las cuentas pendientes de pago, las cuentas podrán ser:
	- **a. PAGO DE CUOTAS** con sus respectivos montos y fechas de vencimientos.
	- **b. PAGO DE DERECHO A EXÁMENES FINALES**, considere el pago antes de las 48 horas de la fecha de examen final.

**3.** Visualice su **DEUDA TOTAL**.

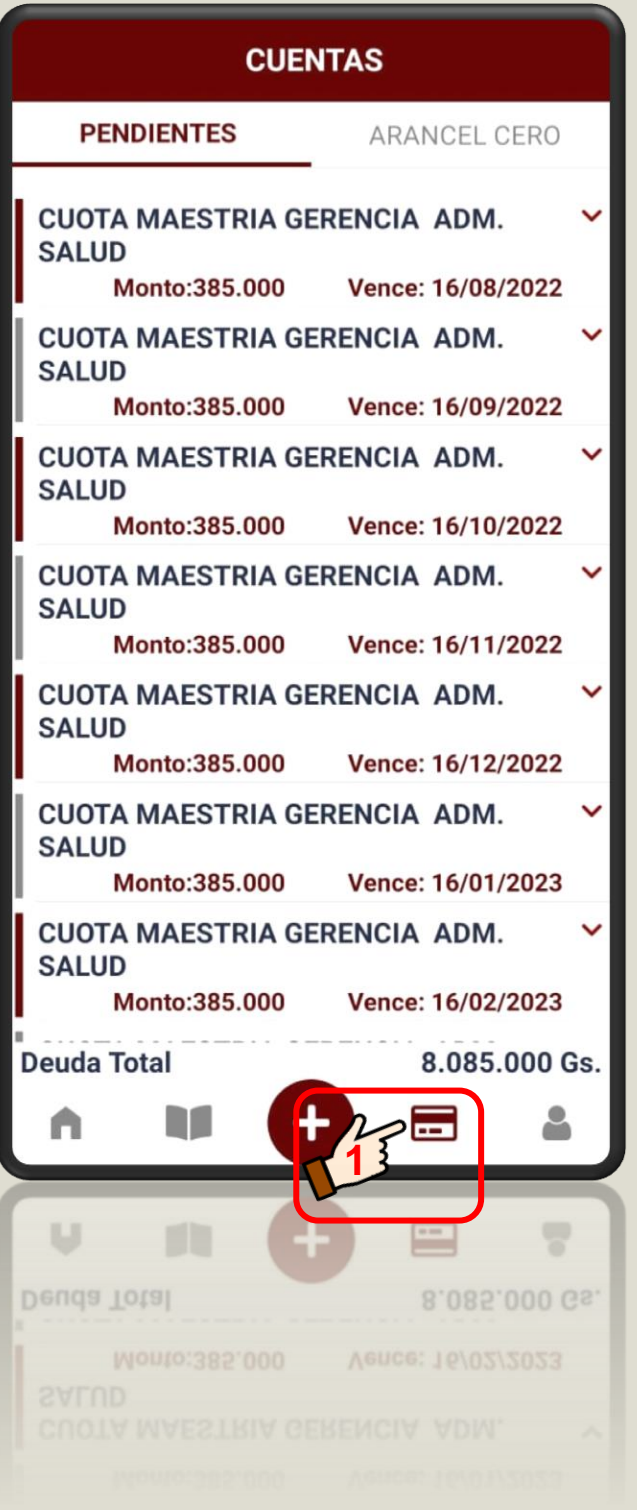

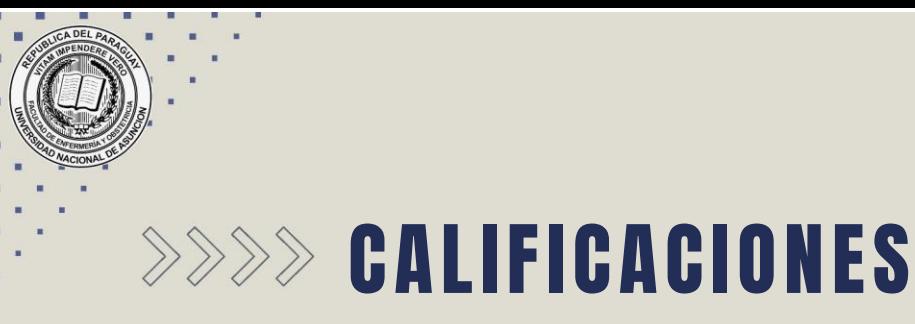

- **1.** Seleccione el **BOTÓN CALIFICACIONES**
- **2.** Presione la opción **FINALES** y podrá visualizar las notas, fechas y numeración de las acta de los Exámenes Finales registrados.

**3.** Visualice su **PROMEDIO**.

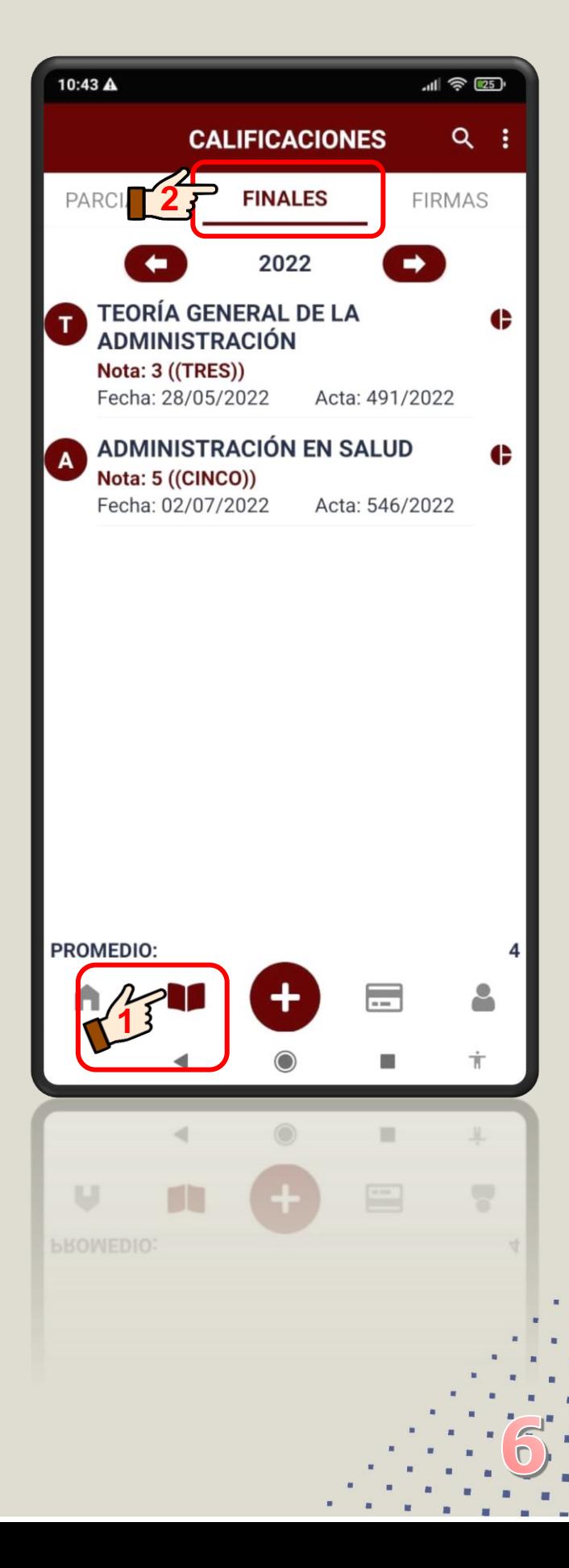

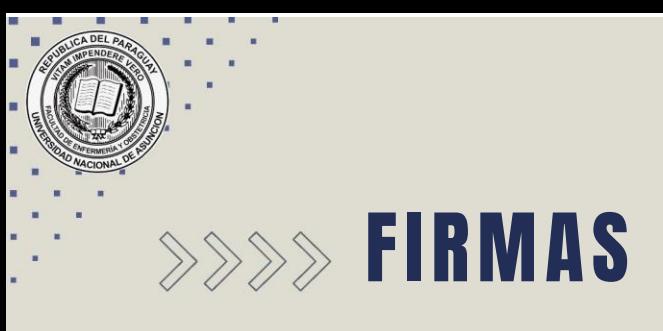

**1.** Seleccione el **BOTÓN CALIFICACIONES**

**2.** Presione la opción **FIRMAS** y podrá visualizar la **asignación de los derechos a Examen Fina**l de los diferentes módulos del programa de postgrado de la Facultad. Una vez confirmado el módulo, podrás realizar la **AUTO INSCRIPCIÓN AL EXAMEN FINAL**.

Atención deberás estar al día con el Pago de Cuotas para evitar mensajes de errores en el momento de la inscripción al Examen Final.

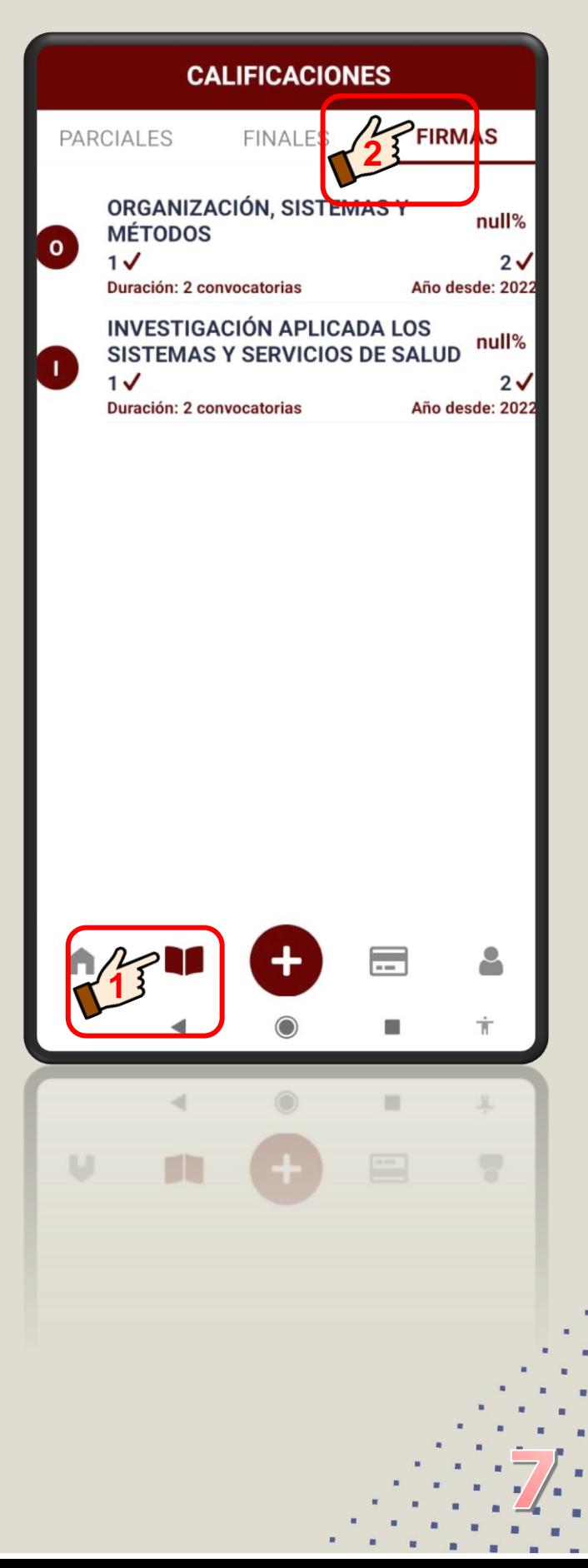

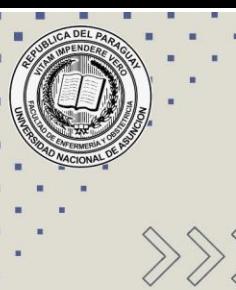

## AUTO INSCRIPCIONES A EXÁMENES FINALES

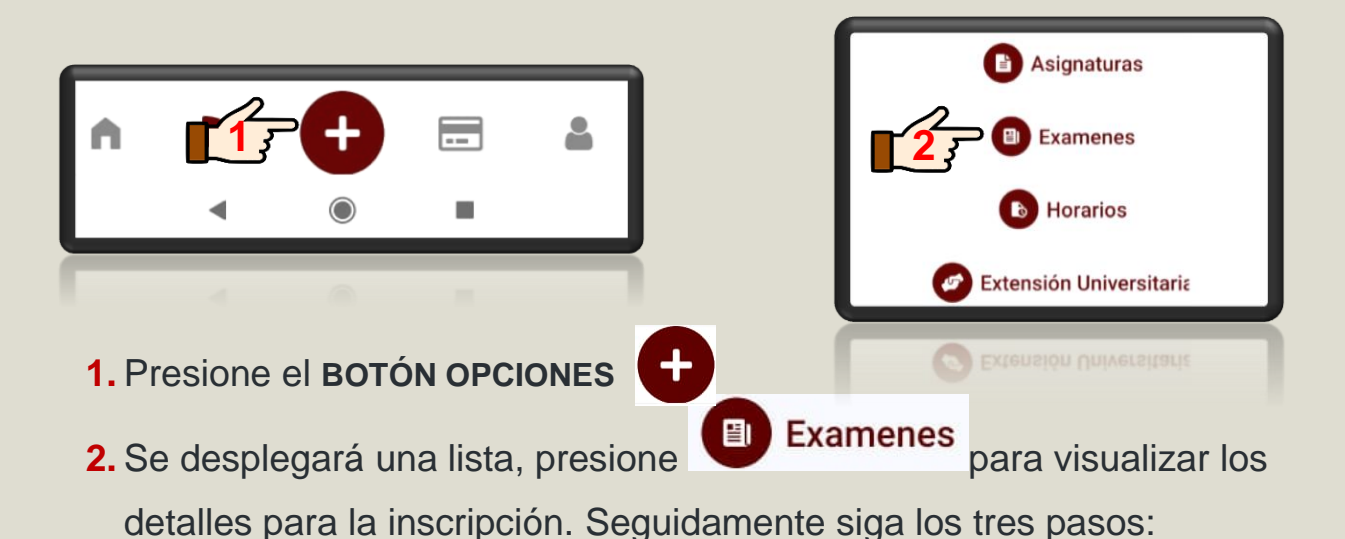

**PRIMER PASO SEGUNDO PASO TERCER PASO**  $\mathbf{Q}$ **EXAMENES** 14  $Q$  : **EXAMENES EXAMENES PREINSCRIBIR INSCRIP PINSCRIP** PREINSCRIP. PREL IS **PREINSCRIPC**  $RIBIR$ **1 INSCRIP.** REGISTRADA **REGISTRADAS** REGISTRADAS SF **REGISTRADAS REGISTRADA** ORGANIZACIÓN, SISTEMAS Y MÉTODOS P613 - ORGANIZACIÓN, **SISTEMAS Y MÉTODOS**  $(1F)$ **2** ORGANIZACIÓN, SISTEMAS Y  $\triangledown$ Año: 2022 Convocatoria: 1  $U/1/1$ **Tipo Examen: 2F MÉTODOS** Fecha inscripción: 28/07/2022 10:58:19 Fecha: 03/09/2022 17:00 1F (1° OPORTUNIDAD) **3**REGISTRAR INSCRIPCIÓN Fecha del examen: 19/08/2022 17:00 Seleccione **PREINSCRIBIRSE**, Seleccione **INSCRIP.**  Seleccione **PREINSCRIP.**  podrás **marcar Ø** los módulos **REGISTRADA**, podrás **REGISTRADAS**, podrás habilitados para la inscripción al visualizar las preinscripciones visualizar las inscripciones Examen Final, luego deberás registradas en el sistema con la **pagadas y procesadas** para el seleccionar el botón fecha de inscripción, **a partir**  Examen Final, el cual **REGISTRAR INSCRIPCIÓN**, el **de ese momento podrás**  mencionará el Módulo, el **realizar los pagos a través de**  periodo y la fecha del Examen sistema alertará que se **los medios habilitados.** Final. **generarán deudas** correspondientes al arancel del examen, para finalizar este proceso deberás presionar el botón **ACEPTAR.**

Recuerde que las inscripciones se podrán generar y abonar hasta 48 horas antes del examen final, pasado ese tiempo se cerrarán las inscripciones y no podrán ser visualizados, así mismo las deudas no abonadas serán anuladas. Atención, deberás estar al día con el Pago de Cuotas para evitar mensajes de errores de inscripción.

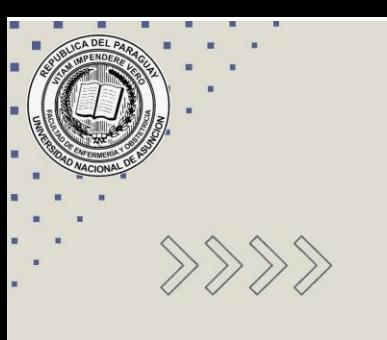

Elaborado por: Lic. ARNALDO JAVIER AQUINO GONZÁLEZ Dirección de Postgrado FENOB UNA

> **Correo electrónico para consultas:** direccionpostgrado@fenob.una.py

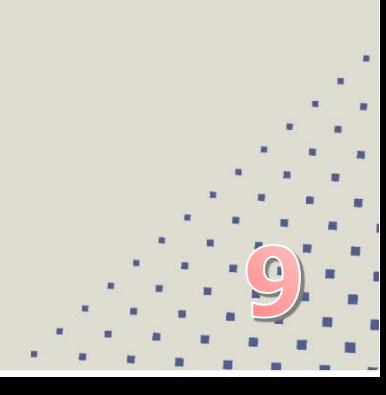